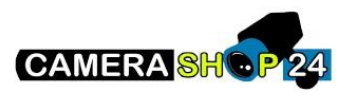

Het videovenster op de webpagina toont een rode x of geen video

Controleer of uw internetbrowser internet Explorer 11 is ( niet edge of een andere browser)

Wanneer u voor de eerste keer verbinding maakt met het webgedeelte van de camera, start u uw browser met beheerdersrechten en zorgt u ervoor dat de Active x-module wordt geïnstalleerd. Mogelijk zijn de machtigingsinstellingen van uw browser te restrictief. Voeg in uw browseropties het IP-adres van de camera toe aan de vertrouwde sites

In internet-optie > Beveiliging > vertrouwde sites > Sites

Schakel beveiligde server vereisten uit

Klik op toevoegen

Zorg ervoor dat Active x is ingeschakeld in uw browser opties

Bij internetoptie > beveiliging > vertrouwde sites > aangepast niveau

Controleer of alle opties voor Active X besturingselementen zijn ingeschakeld

Probeer de Active X module te verwijderen en opnieuw te installeren. Om het te verwijderen, sluit al uw browser vensters van uw browser en verwijder de map C:Program\files\webrec en maak de browserbuffer leeg door te gaan naar Extra > Browsegeschiedenis verwijderen door alle vakjes te selecteren alvorens te valideren. Ga dan verder met het opnieuw installeren van de Active x module door internet Explorer als administrator uit te voeren.